# Jak rozpocząć pracę z systemem Dziennik VULCAN?

# Przewodnik dla administratora systemu

Jednostka sprawozdawcza, w której wdrażany jest system *Uczniowie Optivum NET +,* otrzymuje własną witrynę z utworzoną pustą bazą danych. W bazie tej wprowadzone są podstawowe dane jednostki (nazwa, skrót, typ) oraz **adres e-mail użytkownika**, który będzie zarządzał systemem i dodawał innych użytkowników. Adres witryny oraz dane administratora przekazywane są szkole.

W przewodniku opisano czynności, które musi wykonać administrator systemu *Dziennik VULCAN*, aby sekretarz szkoły mógł rozpocząć wprowadzanie danych uczniów.

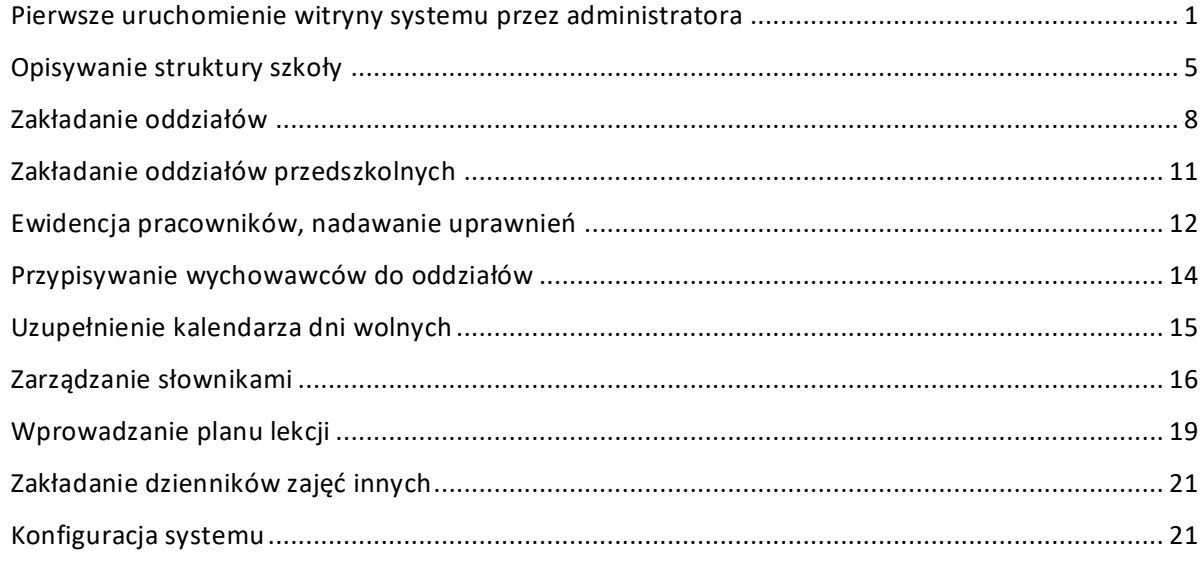

# <span id="page-0-0"></span>**Pierwsze uruchomienie witryny systemu przez administratora**

Pierwsze uruchomienie systemu przez administratora składa się z dwóch etapów:

- procedury zakładania konta i tworzenia hasła dostępu do witryny systemu,
- standardowej procedury uruchamiania systemu połączonej z logowaniem i przekierowaniem użytkownika na jego stronę startową.

#### Zakładanie konta i tworzenia hasła dostępu

1. Uruchom przeglądarkę stron internetowych, wprowadź adres strony startowej witryny systemu, który otrzymałeś, i naciśnij klawisz **Enter**.

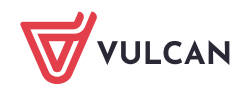

Adres strony startowej witryny systemu ma postać: **https://uonetplus.vulcan.net.pl/[nazwa lokalizacji]**.

Jedna lokalizacja systemu może obsługiwać pojedynczą szkołę, zespół szkół lub wiele szkół/zespołów w jednostce samorządu terytorialnego.

- 2. Na stronie startowej systemu kliknij przycisk **Zaloguj się** wyświetli się strona logowania do systemu.
- 3. W oknie logowania kliknij odnośnik **Załóż konto.**

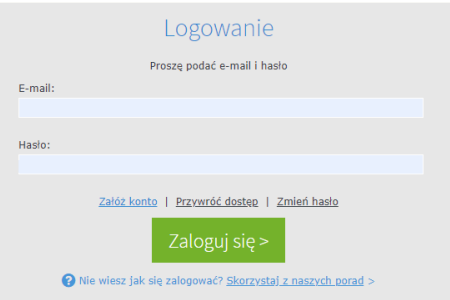

**4.** W oknie **Tworzenie konta** wpisz swój adres e-mail, zaznacz opcję **Nie jestem robotem**, a następnie kliknij przycisk **Wyślij wiadomość.**

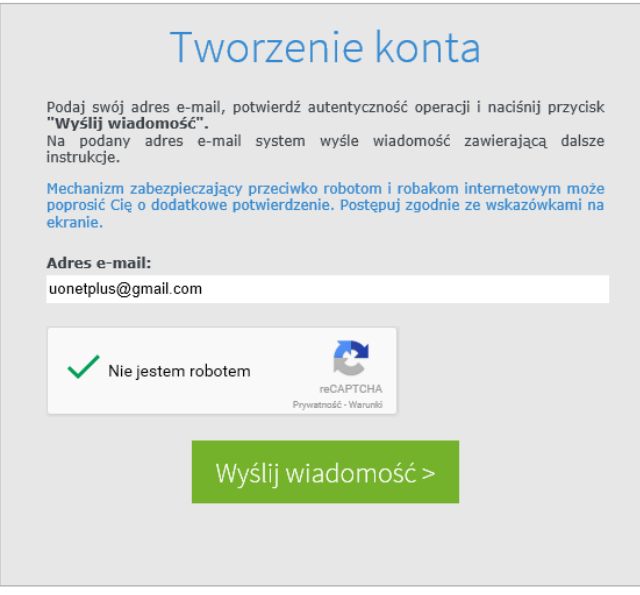

Należy wprowadzić ten sam adres e-mail, który został wprowadzony do bazy systemu *UONET+*.

**Jeśli po kliknięciu opcji Nie jestem robotem rozwinie się okienko weryfikacji, wykonaj polecane czynności (np. przepisz kod z obrazka) i kliknij przycisk Zweryfikuj.** 

5. Zapoznaj się z treścią komunikatu wyświetlonego na stronie *Podsumowanie operacji*.

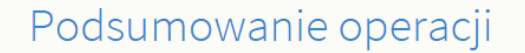

Wysłano wiadomość na zapisany w systemie adres e-mail. Wiadomość zawiera dalsze instrukcje uzyskania dostępu do systemu. Proszę sprawdzić skrzynkę<br>poczty elektronicznej i postępować zgodnie ze wskazówkami zapisanymi w wiad

W szczególnych przypadkach konfiguracji usługi poczty elektronicznej wiadomość może zostać potraktowana jako niechciana lub zostać zablokowana przez jakiś inny mechanizm filtrowania treści. W takim przypadku należy sprawdzić wszystkie możliwe foldery poczty przychodzącej, począwszy od skrzynki<br>odbiorczej a skończywszy na folderach z wiadomościami odfiltrowanymi.

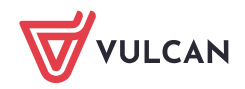

- 6. Zaloguj się do swojej poczty elektronicznej, odbierz wiadomość, przeczytaj ją. Jeśli wiadomości nie ma w głównym folderze skrzynki odbiorczej, przejrzyj inne jej foldery.
- 7. Kliknij znajdujący się w wiadomości odnośnik do strony, na której będziesz mógł wprowadzić swoje hasło.

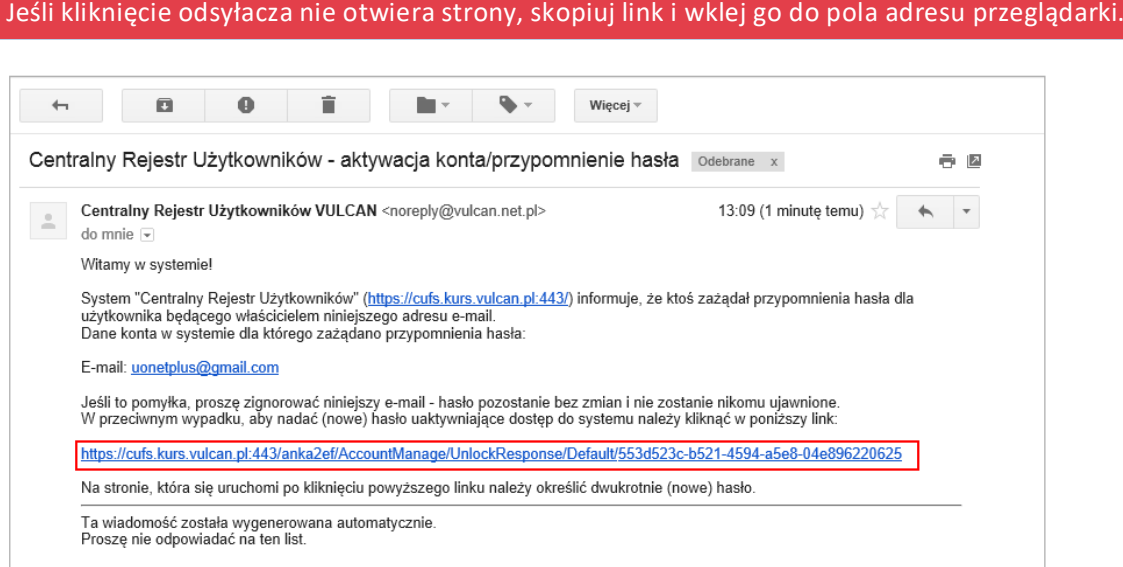

8. W oknie **Aktywacja konta** w polach **Nowe hasło** oraz **Powtórz nowe hasło** wprowadź swoje hasło, stosując się do podpowiadanych wymagań. Zaznacz opcję **Nie jestem robotem** i kliknij przycisk **Ustaw nowe hasło**.

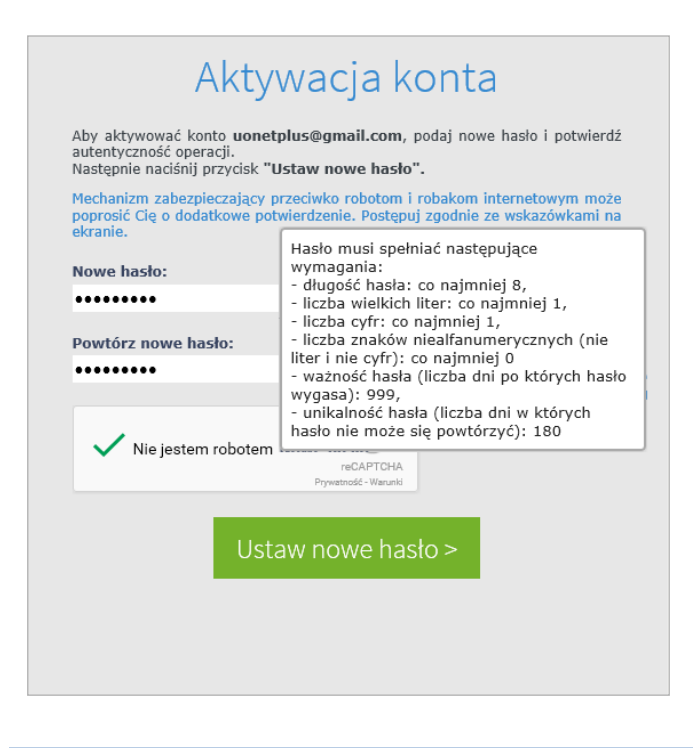

**Jeśli po kliknięciu opcji Nie jestem robotem rozwinie się okienko weryfikacji, wykonaj polecane czynności i kliknij przycisk Zweryfikuj.** 

Wyświetli się strona *Podsumowanie operacji* z komunikatem o zmianie hasła.

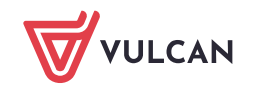

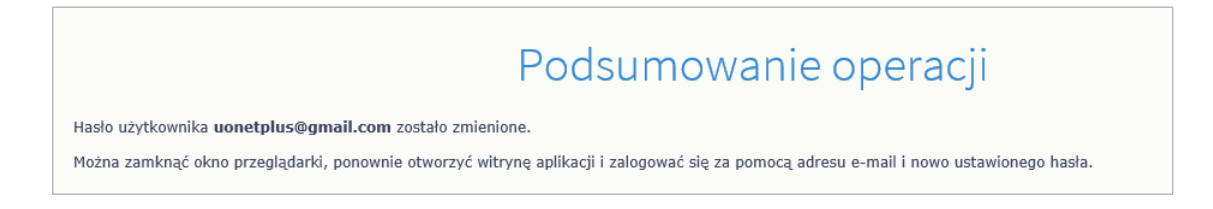

9. Zamknij okno przeglądarki.

#### Logowanie do systemu Dziennik VULCAN

- 1. Uruchom przeglądarkę stron internetowych i wejdź na stronę startową systemu *Dziennik VULCAN*.
- 2. Kliknij przycisk **Zaloguj się**
- 3. W oknie logowania wprowadź swój adres e-mail i utworzone hasło, a następnie kliknij przycisk **Zaloguj się**.

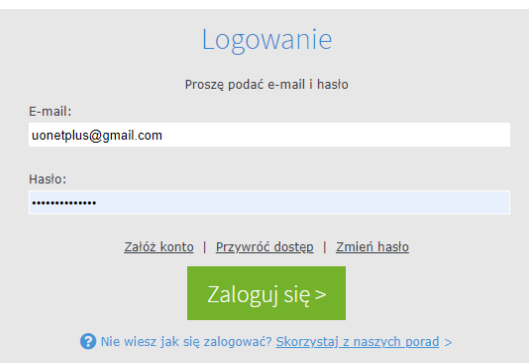

Zostaniesz przekierowany na swoją stronę startową, z której możesz uruchomić moduł *Administrowanie*, do którego jako administrator masz dostęp.

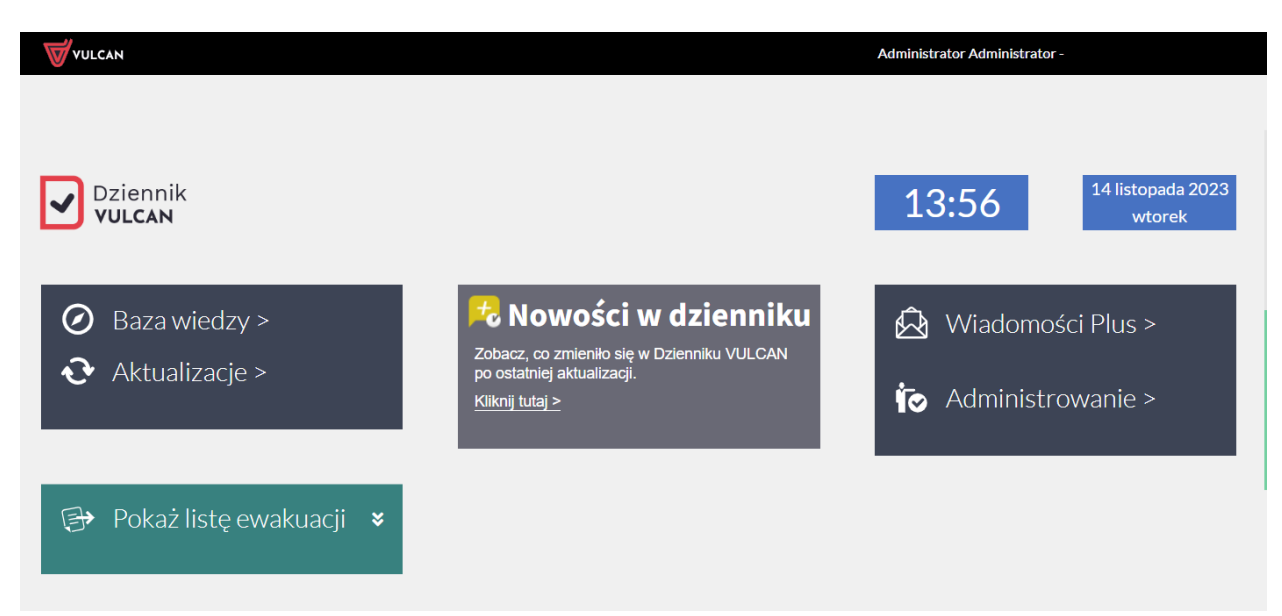

Strona startowa administratora, z której można uruchomić moduł *Administrowanie*.

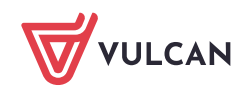

Na stronie startowej wyświetlają się różne informacje systemowe dedykowane dla zalogowanego użytkownika.

Jeśli zapomnisz hasło, to na stronie logowania do systemu skorzystaj z odsyłacza **Przywróć dostęp** w celu utworzenia nowego hasła. Konieczne jest wówczas przeprowadzenie podobnej procedury jak podczas zakładania konta.

# <span id="page-4-0"></span>**Opisywanie struktury szkoły**

1. Uruchom moduł *Administrowanie*, klikając przycisk **Administrowanie** na stronie startowej.

Okno modułu składa się ze wstążki, panelu roboczego oraz panelu Pobieranie przygotowanych plików.

Na wstążce znajdują się narzędzia (ikony, przyciski), za pomocą których można przełączać się pomiędzy widokami aplikacji lub wykonywać określone operacje.

W panelu roboczym przegląda się lub wprowadza dane. Zakres wyświetlanych danych w panelu roboczym można zmieniać poprzez wybór odpowiedniej gałęzi w drzewie danych lub wybór odpowiedniej karty.

Panel **Pobieranie przygotowanych plików** znajduje się z prawej strony i domyślnie jest zwinięty do pionowego paska. Panel ten rozwija się automatycznie, gdy w module generowane są pliki do pobrania (np. kopie dzienników w formacie PDF lub XML). W panelu wyświetla się również archiwum plików przygotowanych przez zalogowanego użytkownika. Panel można rozwinąć w dowolnym momencie, klikając ikonę «.

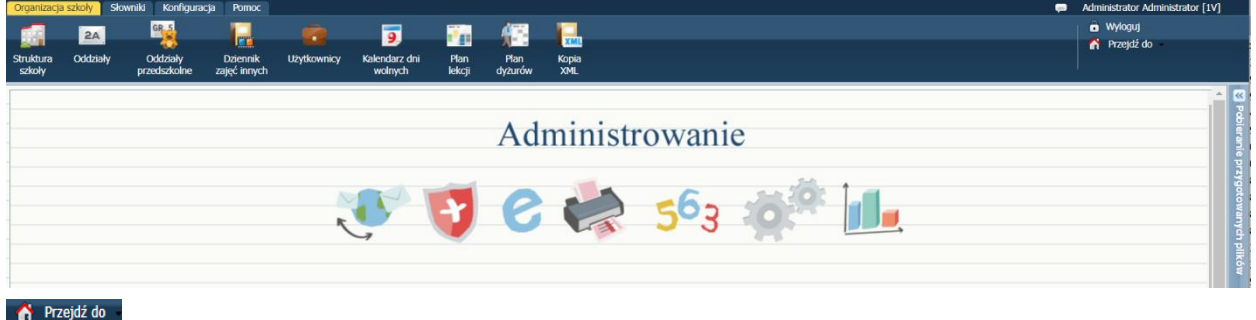

- 2. Na wstążce **Organizacja szkoły** wybierz widok **Struktura szkoły**.
- 3. W drzewie danych zaznacz gałąź **Jednostka sprawozdawcza** i przejdź na kartę **Dane podstawowe**. Dane jednostki zostały pogrupowane w sekcje: **Dane podstawowe**, **Dane adresowe**, **Dane organu prowadzącego.**

Aby wprowadzić lub zmodyfikować dane w wybranej sekcji, kliknij przycisk **Zmień**, wypełnij formularz i kliknij przycisk **Zapisz**.

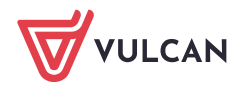

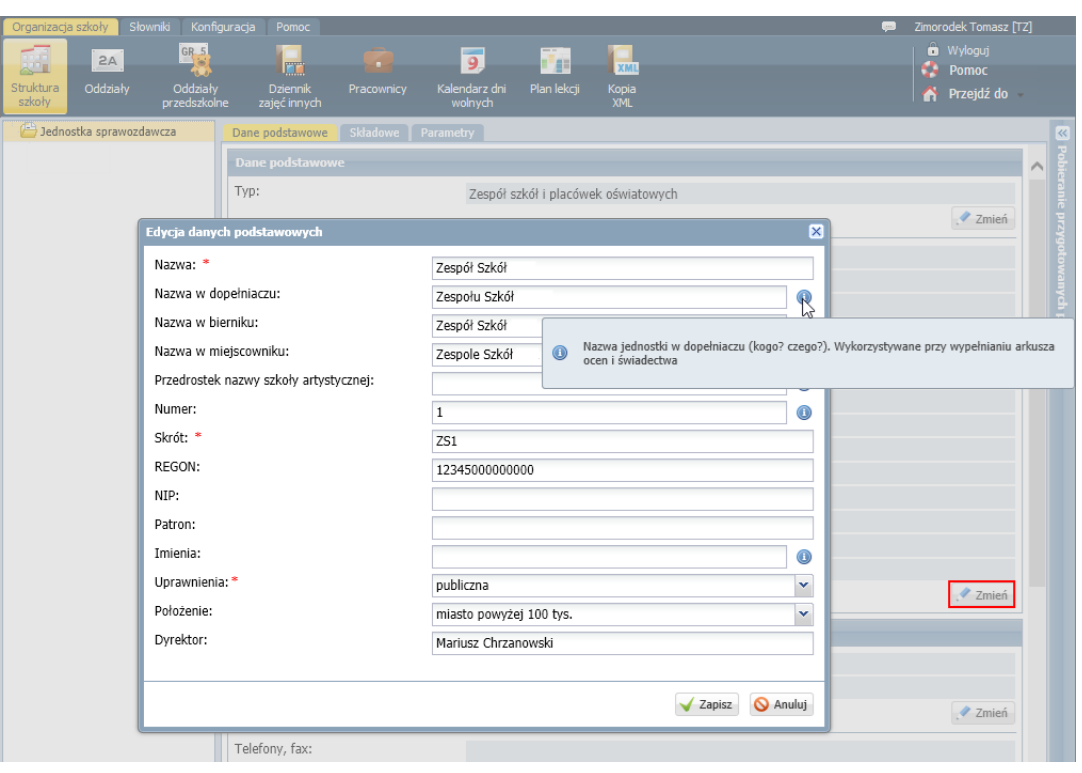

W formularzu **Edycja danych podstawowych** dane oznaczone ikoną **W** wykorzystywane są przy wypełnianiu arkuszy ocen lub świadectw.

4. Przejdź na kartę **Parametry** i wprowadź dane dotyczące liczby okresów w jednostce i dat, od których te okresy się rozpoczynają. Skorzystaj z przycisku **Zmień**, aby edytować domyślne dane.

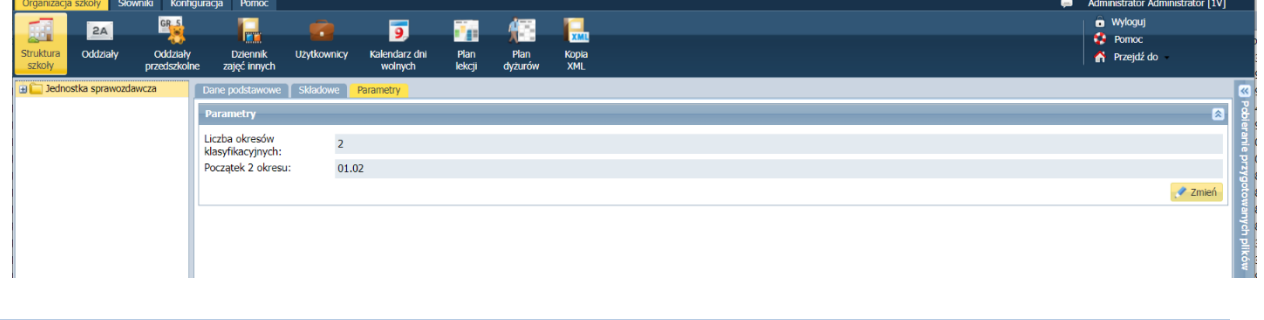

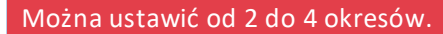

5. Jeśli jednostka jest zespołem szkół, to przejdź na kartę **Składowe** i opisz składowe zespołu. Aby dodać składową, kliknij przycisk **Dodaj**, wypełnij formularz i kliknij przycisk **Zapisz**.

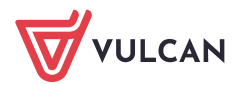

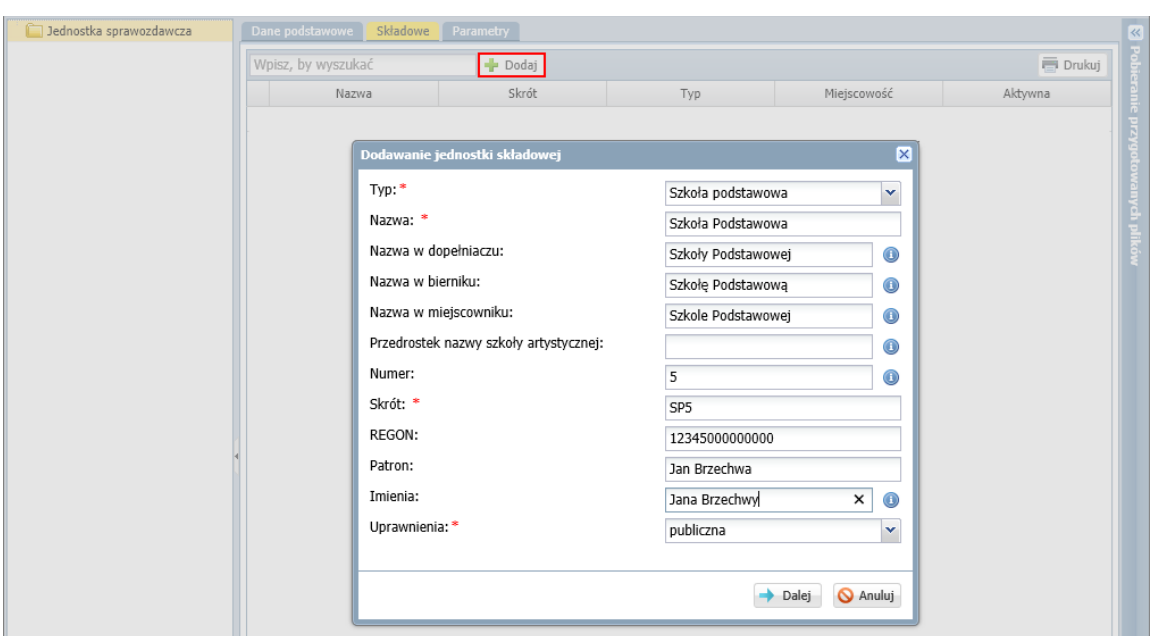

Jednostka pojawi się na karcie **Składowe** i w drzewie danych.

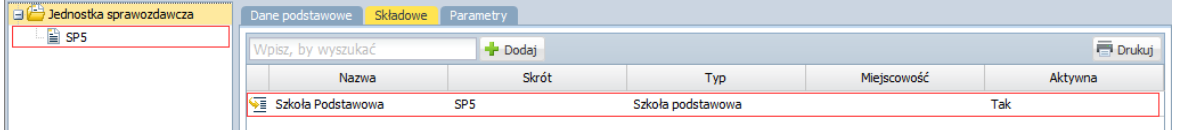

Aby uzupełnić lub zmodyfikować dane składowej, kliknij ikonę **lub wybierz składową w drzewie** danych. Dane w poszczególnych sekcjach edytuj za pomocą przycisków **Zmień**.

W sekcji **Nazwa szkoły do arkusza ocen** możesz wprowadzić nazwę szkoły w takim brzmieniu, w jakim powinna pojawić się w arkuszach ocen.

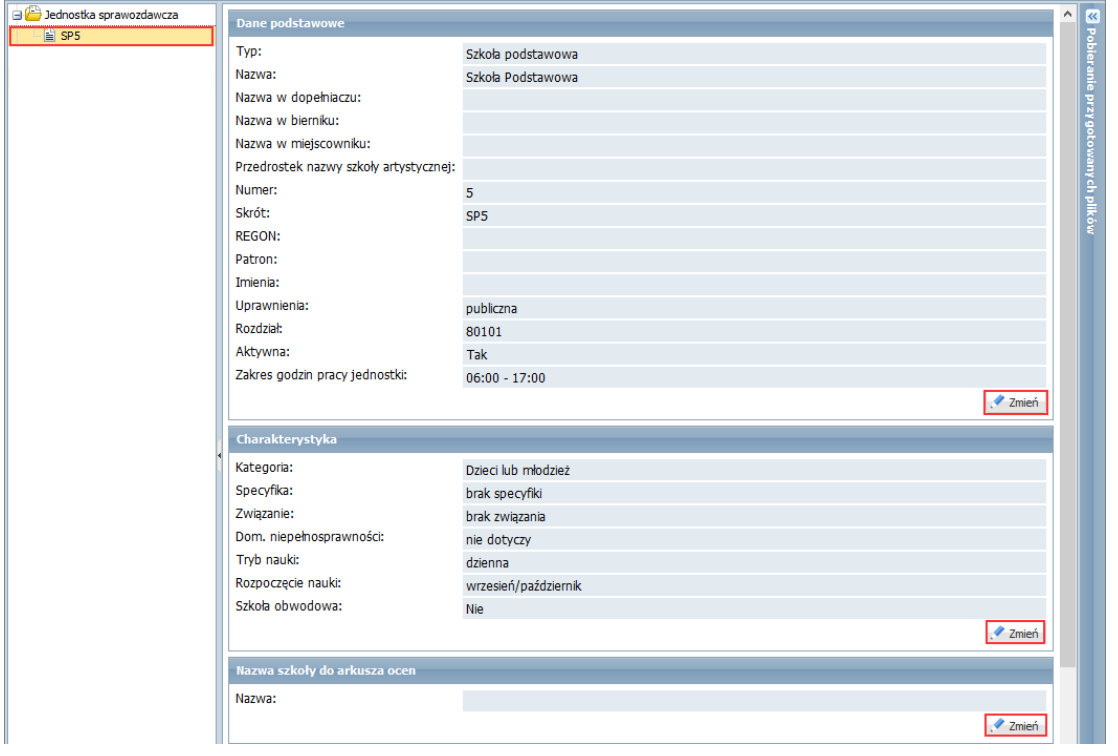

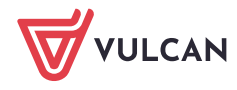

Jednostka sprawozdawcza, która jest samodzielną szkołą, domyślnie pojawia się również w drzewie danych jako składowa. Po wskazaniu składowej w drzewie danych wyświetla się jej charakterystyka.

W przypadku szkół dla dorosłych skorzystaj z porady: [Dokumentowanie zajęć realizowanych w szkołach dla dorosłych](http://www.bazawiedzy.vulcan.edu.pl/bazawiedzy.php/show/294)

#### <span id="page-7-0"></span>**Zakładanie oddziałów**

Wszystkie oddziały w szkole dzielą się na trzy kategorie:

- bieżące czyli te, które istnieją w bieżącym roku szkolnym,
- projektowane czyli te, które będą istniały w następnych latach,
- archiwalne czyli te, które zakończyły już cykl nauki.

Aby dodać nowy oddział:

1. Przejdź do widoku **Organizacja szkoły/ Oddziały** i kliknij przycisk **Dodaj**.

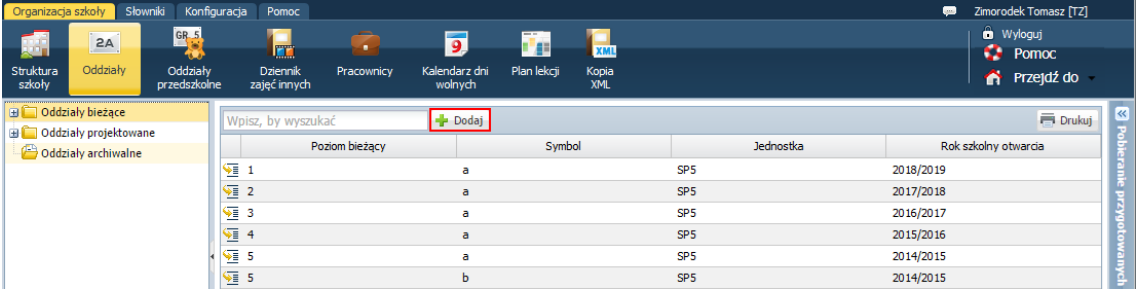

- 2. Wypełnij formularz **Dodawanie oddziału**.
	- W polu **Jednostka składowa** wskaż jednostkę składową, w której tworzony jest oddział.
	- W polu **Rok szkolny otwarcia** wprowadź rok szkolny, od którego oddział istnieje w jednostce lub będzie istniał (domyślnie podpowiadany jest bieżący rok szkolny).
	- W polu **Cykl kształcenia** ustaw cykl kształcenia oddziału.

Pola **Poziom otwarcia oddziału** oraz **Końcowy poziom oddziału** system wypełni automatycznie, wprowadzając w pierwszym polu wartość 1, a w drugim polu – wartość wynikającą z cyklu kształcenia. Jeśli oddział nie istnieje w jednostce od poziomu pierwszego, to wartość w polu **Poziom otwarcia oddziału** należy odpowiednio zmienić.

- W polu **Symbol** wprowadź identyfikator oddziału (maksymalnie trzyznakowy).
- W polu **Opis** możesz wprowadzić dodatkowe informacje o oddziale (maksymalnie 50 znaków).
- W sekcji **Charakterystyka** wprowadź dodatkowe informacje o oddziale: określ jego typ oraz specyfikę, jeśli występuje.

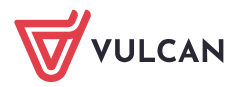

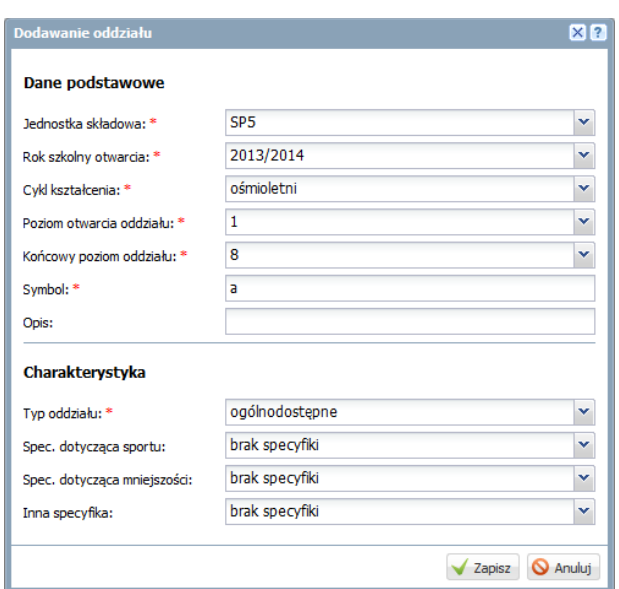

Rysunek 1. Opis oddziału, który został utworzony w jednostce w roku 2013/2014 jako oddział klasy pierwszej

3. Kliknij przycisk **Zapisz**.

W panelu roboczym zostaną wyświetlone dane utworzonego oddziału:

- na karcie **Dane podstawowe** – dane podstawowe oraz utworzone automatycznie okresy istnienia,

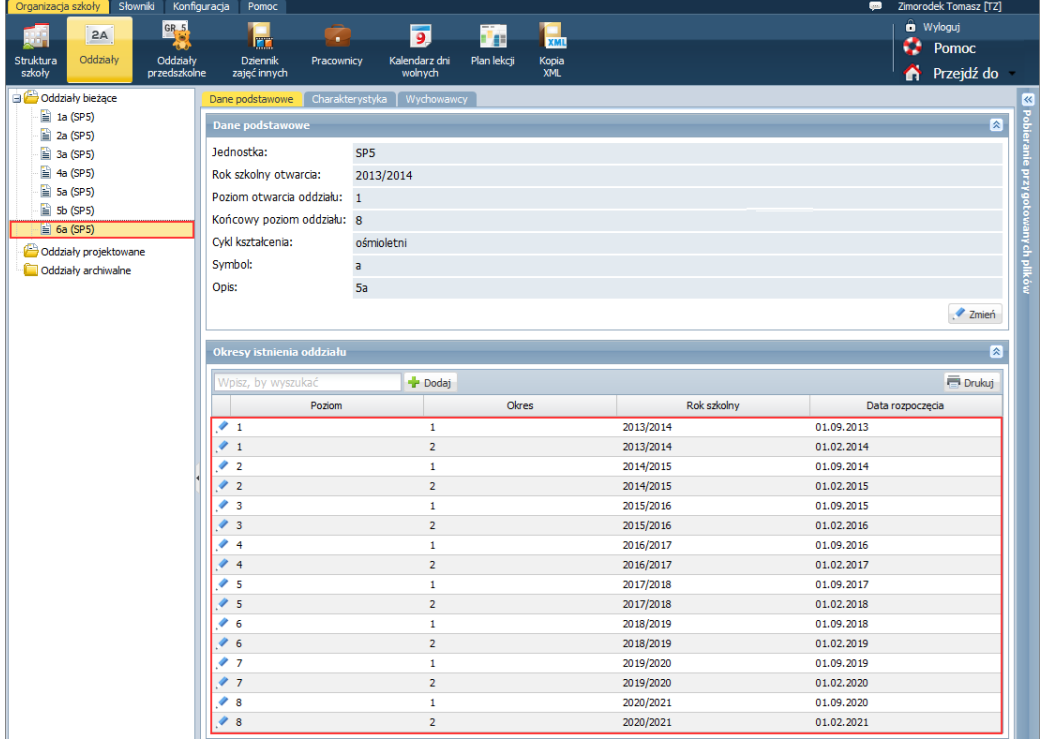

- na karcie **Charakterystyka** – informacje o typie i specyfice oddziału.

Okresy istnienia oddziału generowane są na podstawie poziomu otwarcia i poziomu końcowego oddziału.

Za pomocą przycisków **Zmień** dane podstawowe oraz charakterystykę oddziału można edytować.

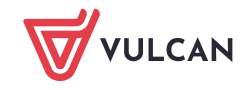

Na karcie **Wychowawcy** przypisuje się wychowawców do oddziałów (czynność tą można wykonać dopiero po wprowadzeniu pracowników).

Dodany oddział pojawi się w drzewie danych, w gałęzi **Oddziały bieżące**, **Odziały projektowane** lub **Oddziały archiwalne**.

Oddział szkoły podstawowej, który **w jednostce został utworzony w roku szkolnym 2018/2019 jako oddział klasy czwartej** (tj. zaczął istnieć od poziomu czwartego), opisujemy w następujący sposób:

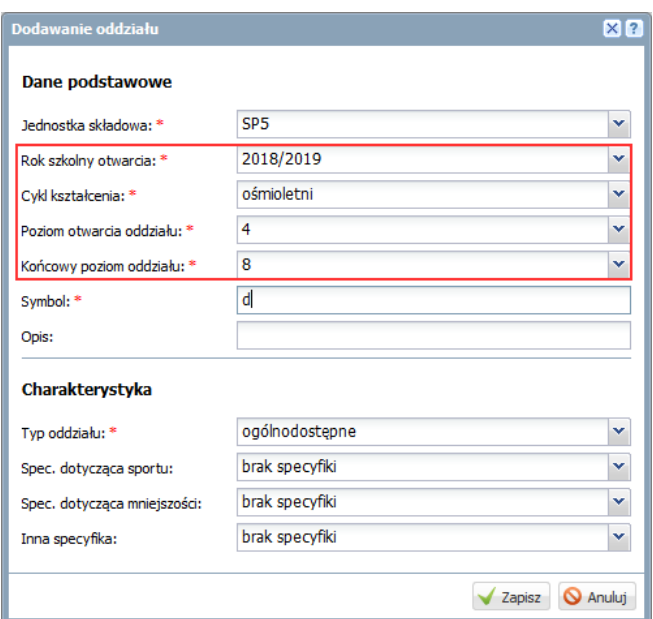

Dla oddziału tego zostaną utworzone okresy istnienia począwszy od poziomu czwartego.

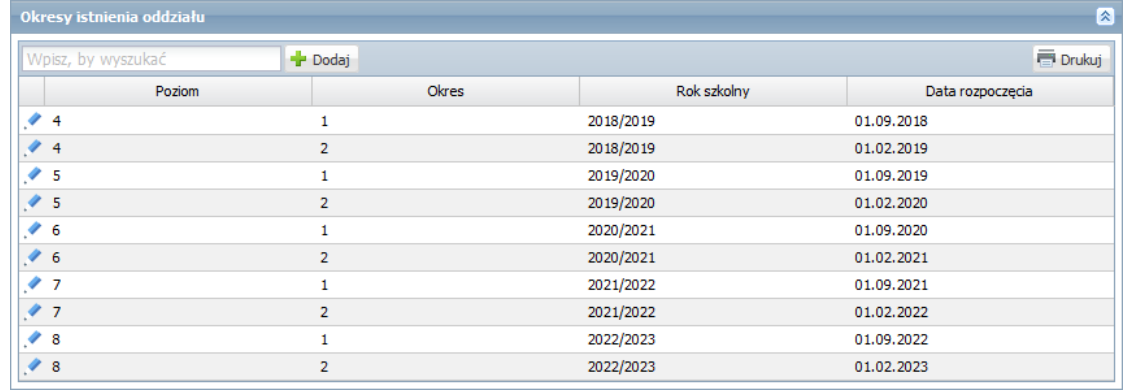

Zobacz poradę: [Jak zmienić datę rozpoczęcia okresu klasyfikacyjnego?](http://www.bazawiedzy.vulcan.edu.pl/bazawiedzy.php/show/4)

Aby zmodyfikować opis oddziału, wybierz go w drzewie danych i na karcie **Dane podstawowe** lub **Charakterystyka** edytuj jego dane za pomocą przycisku **Zmień**. Po wprowadzeniu zmian kliknij przycisk **Zapisz**.

Aby usunąć **omyłkowo dodany** oddział, edytuj jego dane na karcie **Dane podstawowe** i kliknij przycisk **Usuń**.

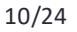

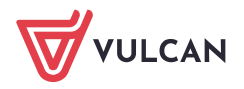

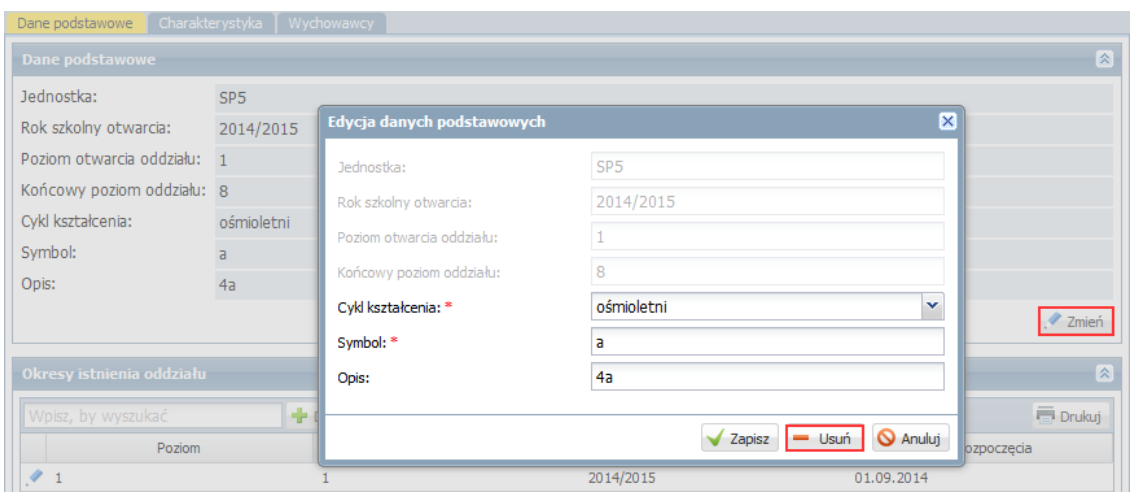

# <span id="page-10-0"></span>**Zakładanie oddziałów przedszkolnych**

Oddziały przedszkolne można zakładać w jednostkach o typie:

- − przedszkole,
- − szkoła podstawowa,
- − ogólnokształcąca szkoła muzyczna I stopnia,
- − dziewięcioletnia ogólnokształcąca szkoła baletowa,
- − zespół wychowania przedszkolnego,
- − punkt przedszkolny.

Oddziały przedszkolne zakłada się na dany rok szkolny.

Oddział przedszkolny, który istnieje w aktualnym roku szkolnym, traktowany jest jako **bieżący**. Oddział, który będzie istniał w następnych latach szkolnych, traktowany jest jako **projektowany**. Oddział, który istniał w poprzednich latach, traktowany jest jako **archiwalny**.

- 1. Przejdź do widoku **Organizacja szkoły/ Oddziały przedszkolne**.
- 2. W drzewie danych wybierz gałąź **Oddziały przedszkolne bieżące** lub **Oddziały przedszkolne projektowane**.
- 3. Kliknij przycisk **Dodaj** i wypełnij wyświetlony formularz.

Przypisz oddział do jednostki składowej, wskaż rok szkolny, określ poziom wiekowy dzieci (możesz wybrać kilka grup wiekowych), nadaj oddziałowi symbol (maksymalnie 5 znaków) oraz nazwę (maksymalnie 20 znaków).

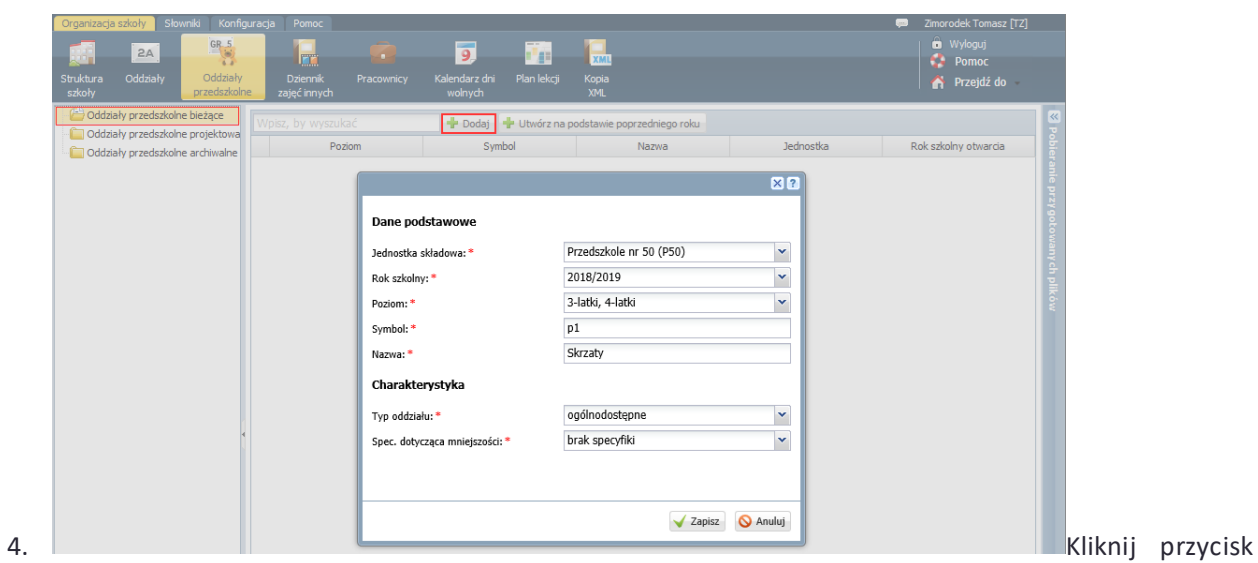

# **Zapisz**.

Jeśli oddział został utworzony na bieżący rok szkolny, to pojawi się w gałęzi oddziałów bieżących i wyświetli się jego opis.

Jeśli oddział został utworzony na rok przyszły, to pojawi się w gałęzi oddziałów projektowanych.

Aby zmodyfikować opis oddziału, wybierz go w drzewie danych i na karcie **Dane podstawowe** lub **Charakterystyka** edytuj jego dane za pomocą przycisku **Zmień**. Po wprowadzeniu zmian kliknij przycisk **Zapisz**.

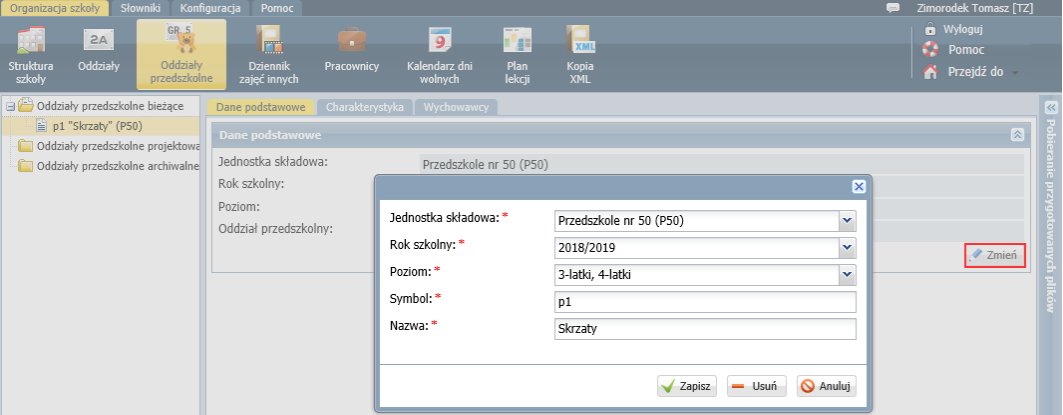

<span id="page-11-0"></span>Aby usunąć **omyłkowo dodany** oddział przedszkolny, edytuj jego dane na karcie **Dane podstawowe** i kliknij przycisk **Usuń**.

# **Ewidencja pracowników, nadawanie uprawnień**

Rejestrowanie pracowników i określenie ich uprawnień odbywa się w widoku **Organizacja szkoły/ Pracownicy**. Zwróć uwagę, że Twoje dane znajdują się już na liście pracowników i że masz przypisaną rolę **Administrator**.

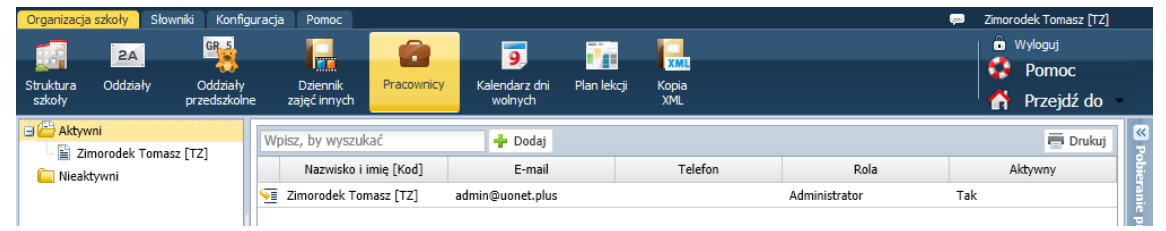

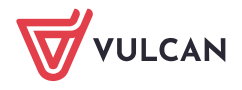

1. Obejrzyj i uzupełnij swoje dane.

Aby przejść do widoku swoich danych wybierz w drzewie danych gałąź ze swoim nazwiskiem lub kliknij ikonę  $\frac{\sqrt{2}}{2}$  w wierszu z Twoimi danymi.

Dane te możesz edytować za pomocą przycisku **Zmień**.

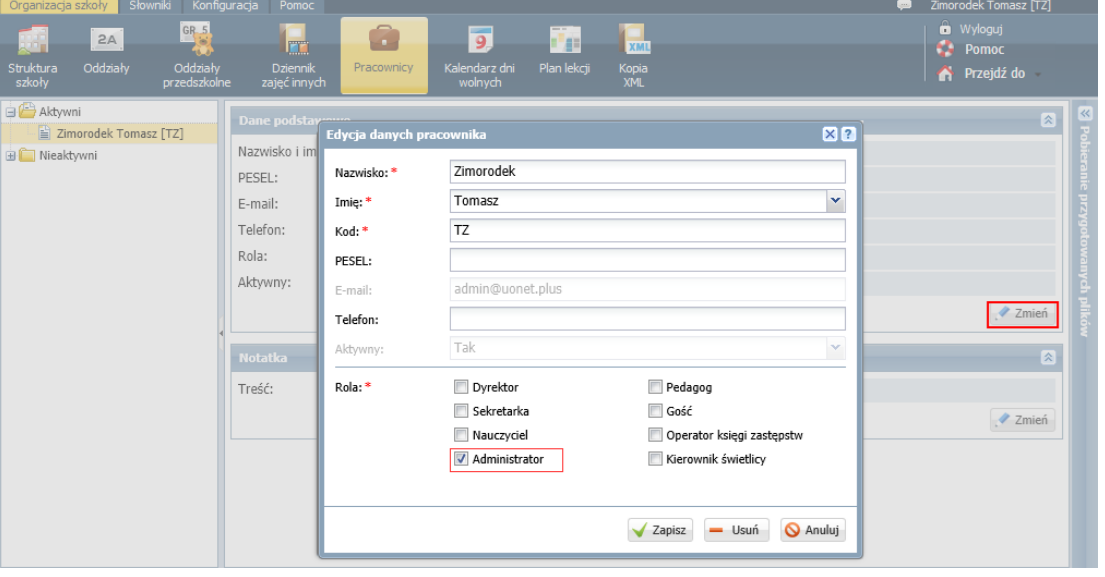

Przypisując sobie dodatkowe role, uzyskasz dostęp do innych modułów systemu.

Rola **Dyrektor** daje dostęp do modułów *Dziennik* oraz *Sekretariat*, ale w trybie odczytu, rola **Sekretarka** – pełny dostęp do modułu *Sekretariat*, rola **Nauczyciel** – do modułu *Dziennik* w zakresie wynikającym z przydziałów nauczyciela, rola **Pedagog** – do modułów *Sekretariat* oraz *Dziennik* w trybie odczytu (łącznie z danymi wrażliwymi), z możliwością wprowadzania danych wrażliwych w kartotece ucznia, na przykład specjalnych potrzeb, rola **Gość** – do modułu *Dziennik* w trybie odczytu (poza danymi wrażliwymi), rola **Operator księgi zastępstw** – do modułu *Zastępstwa*, a rola **Kierownik świetlicy** nadaje użytkownikowi uprawnienia do zarządzania dziennikiem świetlicy.

- 2. Dodaj nowego pracownika:
	- W drzewie danych wybierz gałąź **Aktywni**.
	- Kliknij przycisk **Dodaj** i wypełnij formularz **Dodawanie pracownika**. W szczególności wprowadź adres e-mail pracownika, który jest niezbędny do przeprowadzenia procedury pierwszego logowania do systemu, oraz przypisz mu odpowiednią rolę .

Po wprowadzeniu nazwiska i imienia kod pracownika zostanie wygenerowany automatycznie.

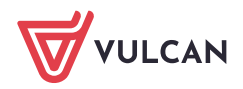

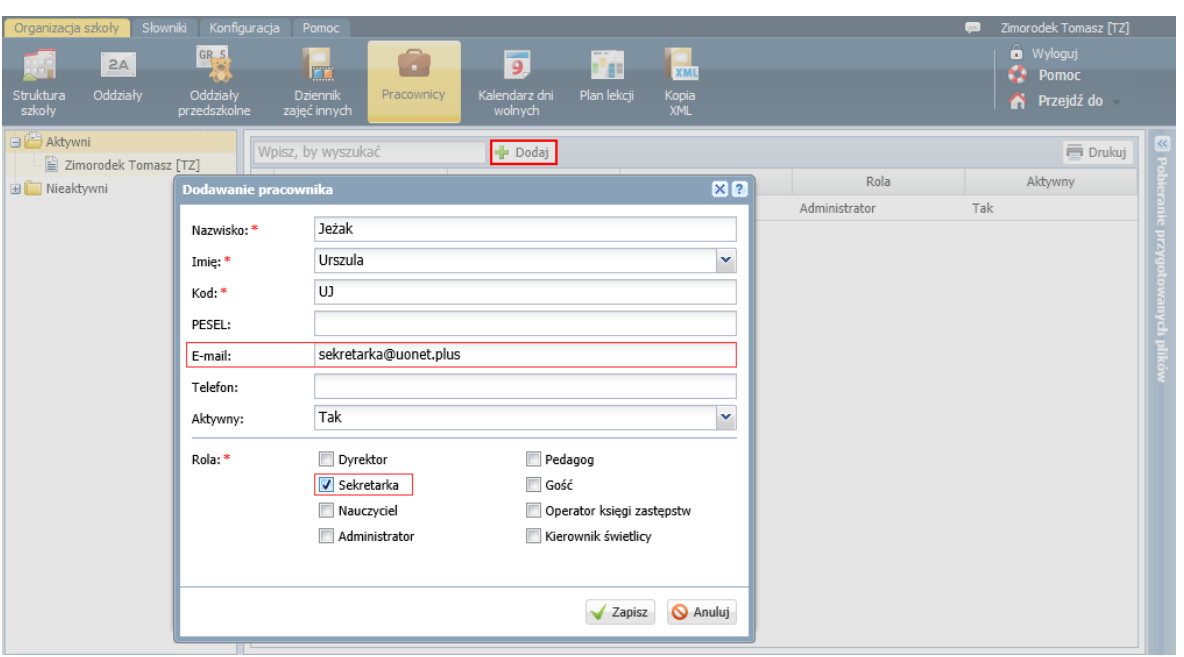

# Ustawienie opcji **Nie** w polu **Aktywny** spowoduje, że pracownik znajdzie się na liście pracowników nieaktywnych i nie będzie mógł zalogować się do systemu.

Zapisz zmiany, klikając przycisk **Zapisz**.

Wskazane jest, by role ściśle powiązać z tymi pracownikami szkoły, którzy mają mieć dostęp do danych gromadzonych przez system w ramach pełnionych przez siebie funkcji. Ma to istotne znaczenie z punktu widzenia ustalenia odpowiedzialności za rzetelność wprowadzanych danych, a także z punktu widzenia wymogów ochrony danych osobowych.

<span id="page-13-0"></span>Pole **Wpisz, by wyszukać** pozwala szybko wyszukiwać pracownika na podstawie wpisanego ciągu znaków.

#### **Przypisywanie wychowawców do oddziałów**

Po wprowadzeniu nauczycieli do systemu możemy przypisać do oddziałów wychowawców (nadając w ten sposób nauczycielowi uprawnienia wychowawcy oddziału). Wychowawców przypisuje się na lata szkolne. Do oddziału w danym roku szkolnym można przypisać kilku wychowawców, nadając im status wychowawcy głównego lub pomocniczego. Nazwisko wychowawcy głównego pojawia się w arkuszach ocen i na świadectwach uczniów. Dlatego w każdym roku szkolnym do oddziału powinien być przypisany tylko jeden wychowawca główny. Pozostałe uprawnienia wychowawcy głównego i pomocniczego są takie same.

- 1. Przejdź do widoku **Organizacja szkoły/ Oddziały** i wybierz oddział w drzewie danych.
- 2. Przejdź na kartę **Wychowawcy**.
- 3. Kliknij przycisk **Dodaj**.
- 4. W oknie **Dodaj wychowawcę**, w polu **Wychowawca** wybierz z listy właściwego nauczyciela. W polu **Dodatkowe informacje** ustaw, czy jest to wychowawca główny czy pomocniczy. Ustaw lata szkolne od i do.

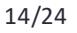

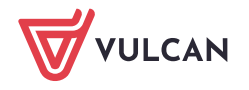

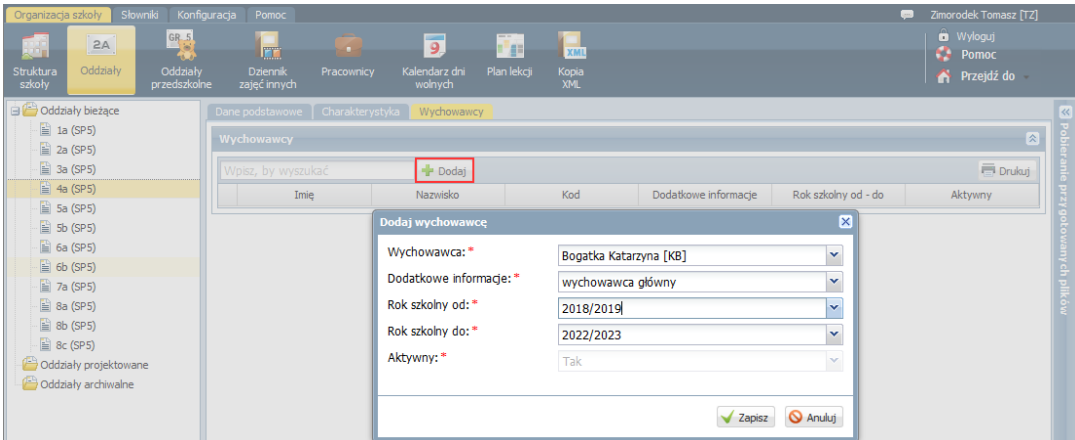

#### 5. Kliknij przycisk **Zapisz**.

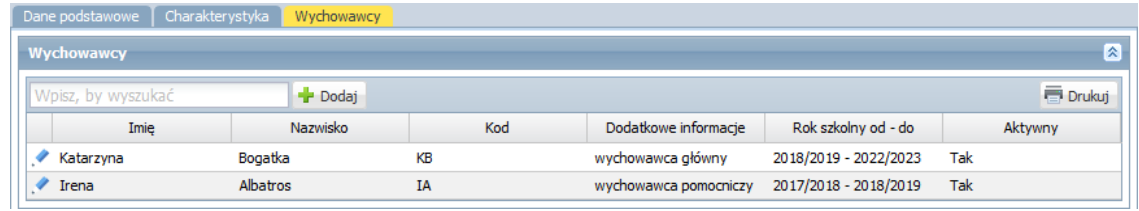

Aby edytować dane wychowawcy, kliknij ikonę w wierszu nauczyciela.

Jeśli w ciągu roku szkolnego nauczyciel przestanie być wychowawcą, to należy ustawić, że jest on nieaktywny.

Aby usunąć omyłkowo dodanego wychowawcę, edytuj jego dane i w oknie **Edycja wychowawcy** kliknij przycisk **Usuń**.

W analogiczny sposób przypisuje się wychowawców do oddziałów przedszkolnych.

#### <span id="page-14-0"></span>**Uzupełnienie kalendarza dni wolnych**

Kalendarz dni wolnych dostępny jest w widoku **Organizacja szkoły/ Kalendarz dni wolnych**. Domyślnie do kalendarza wprowadzone są dni wolne od pracy oraz terminy wynikające z kalendarza szkolnego dla danego roku szkolnego. Administrator może modyfikować tylko terminy ferii zimowych, wiosennej przerwy świątecznej i ferii letnich. Może również dodawać własne terminy.

Aby edytować termin w kalendarzu, kliknij ikonę znajdującą się w jego wierszu.

Aby dodać termin do kalendarza, kliknij przycisk **Dodaj** i wypełnij formularz **Dodawanie dni wolnych**.

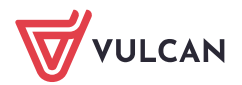

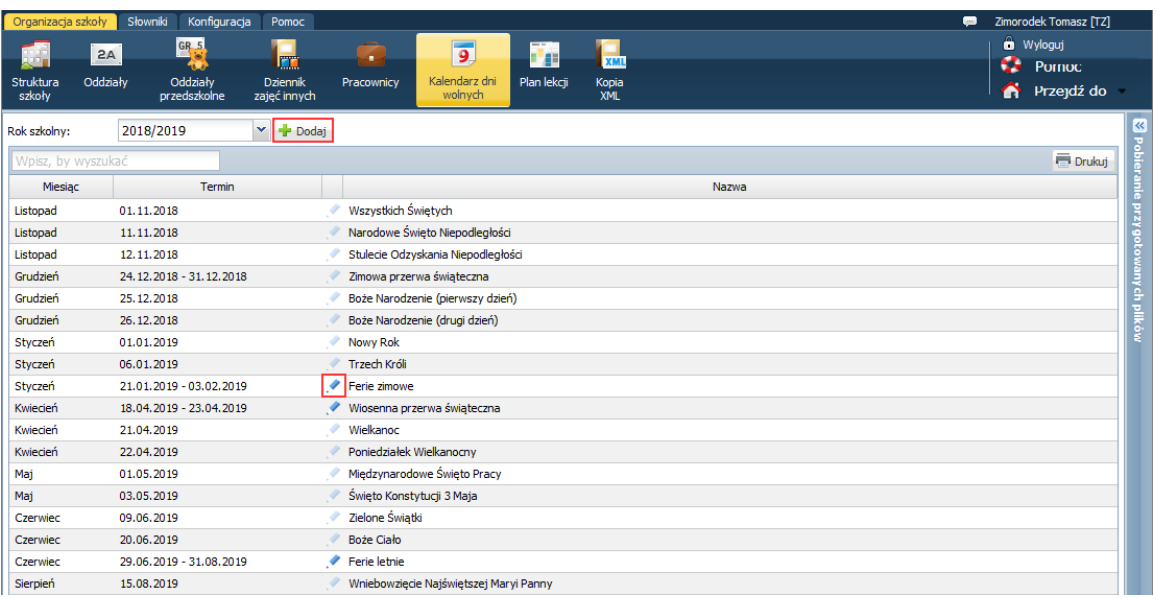

# <span id="page-15-0"></span>**Zarządzanie słownikami**

Po opisaniu organizacji szkoły należy dostosować słowniki systemu do jednostki poprzez dodanie brakujących pozycji, usunięcie lub dezaktywowanie pozycji nie występujących w jednostce. Dzięki temu wprowadzanie danych i posługiwanie się system będzie prostsze.

Słowniki te dostępne są w widoku **Słowniki/ Słowniki**.

Nowe pozycje do słownika dodaje się za pomocą przycisku **Dodaj**. Istniejące pozycje słownika można edytować za pomocą ikon lub przycisku **Zmień**.

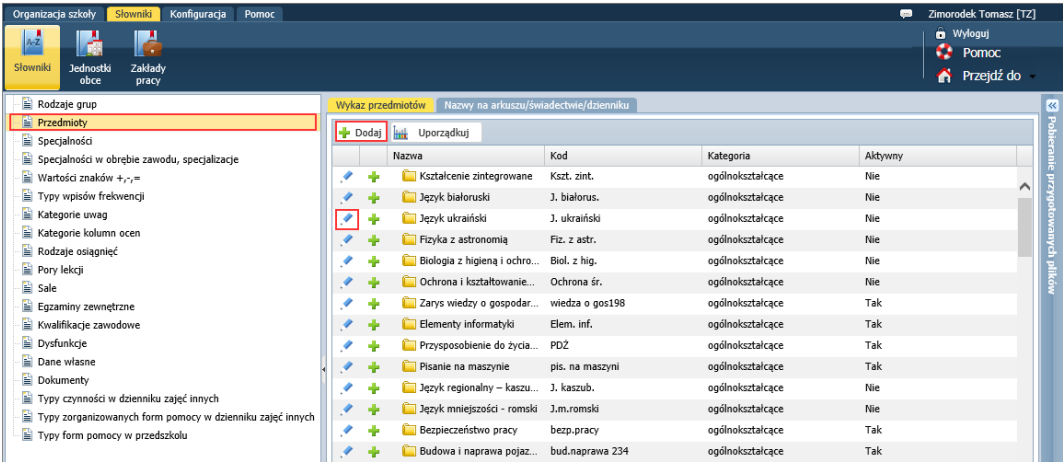

Niektórych pozycji słowników nie można modyfikować ani usuwać. Można zmienić tylko ich aktywność. Nie można również usunąć ze słownika pozycji, która została już wykorzystana.

#### Krótki opis wybranych słowników

Szczególnym i bardzo ważnym słownikiem programu jest słownik **Rodzaje grup**, w którym opisuje się stosowane w jednostce kryteria podziału uczniów na grupy zajęciowe (np. według płci, według numerów w dzienniku, według stopnia zaawansowania, według realizowanych przedmiotów itp.). Słownik ten jest niezbędny do poprawnego opisywania w dzienniku grup uczniów biorących udział w lekcjach.

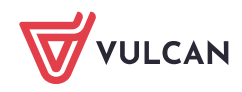

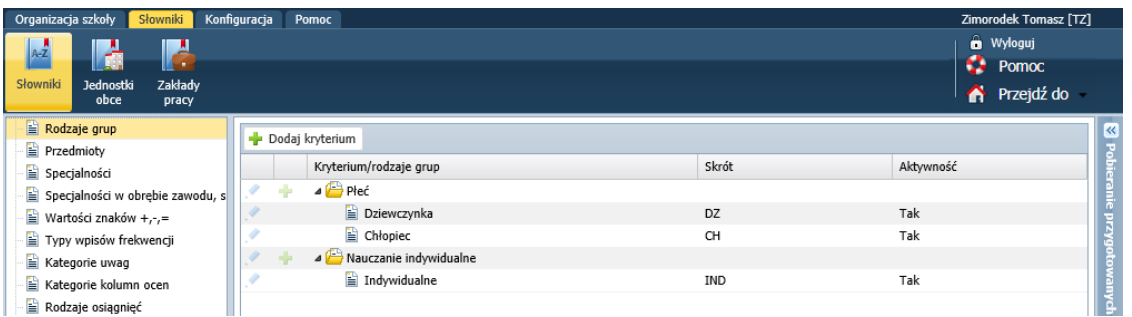

Zobacz poradę: [Jak zdefiniować nowe kryterium podziału na grupy zajęciowe?](http://www.bazawiedzy.vulcan.edu.pl/bazawiedzy.php/show/397)

Słownik **Przedmioty**, na karcie **Wykaz przedmiotów** zawiera domyślną listę przedmiotów, których nie można modyfikować ani usuwać. Można tylko zmienić aktywność pozycji.

Do słownika można dodawać nowe pozycje. Pozycje dodane przez użytkownika mogą być modyfikowane i usuwane. Pozycje słownika można porządkować. Służy do tego przycisk **Uporządkuj**.

Za pomocą przycisków <sup>dr</sup> można grupować przedmioty. Na przykład w słowniku domyślnie zgrupowano edukacje realizowane w ramach edukacji wczesnoszkolnej.

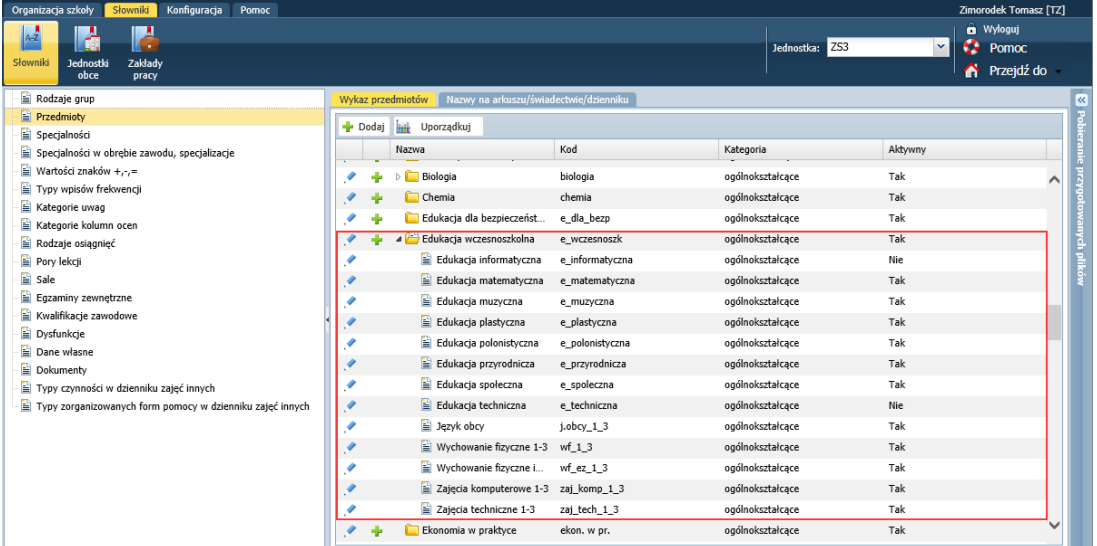

Na karcie **Nazwy na arkuszu/ świadectwie/ dzienniku** można dla każdego przedmiotu wprowadzić nazwę, która pojawi się w arkuszu ocen, na świadectwie oraz w dziennikach. Na karcie tej można np. określić, czy przedmiot ma być pisany z małej czy z dużej litery.

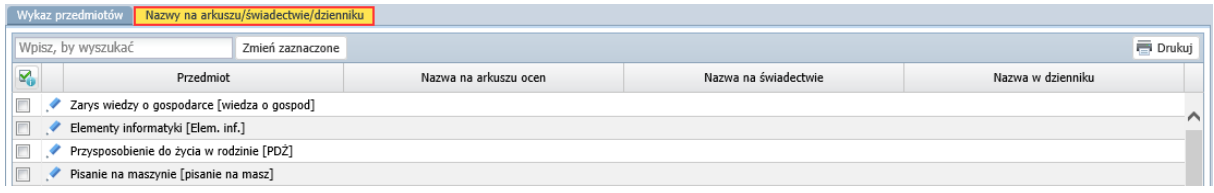

Wypełnienie tej karty nie jest konieczne. W przypadku braku wpisu, do dokumentacji pobierana jest nazwa oryginalna przedmiotu.

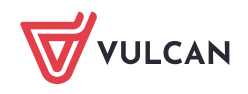

W przypadku kształcenia modułowego w słowniku **Przedmioty** należy także powiązać przedmiot główny z jednostkami modułowymi.

#### Zobacz poradę: [Dokumentowanie zajęć realizowanych w ramach kształcenia modułowego](http://www.bazawiedzy.vulcan.edu.pl/bazawiedzy.php/show/41)

Słownik **Specjalności**zawiera zamkniętą listę specjalności występujących w szkolnictwie zawodowym. Jest przygotowany według słownika S31 zdefiniowanego w SIO. Pozycji słownika nie można usuwać. Może jedynie modyfikować skrót i zmieniać aktywność. Domyślnie aktywność wszystkich pozycji jest wyłączona.

Słownik **Wartości znaków +,-,=** wykorzystywany jest w module *Dziennik*. Zawiera wykaz modyfikatorów, które mogą być stosowane podczas oceniania bieżących postępów uczniów. Każdy modyfikator ma przypisaną wagę wykorzystywaną do wyliczania średniej ocen. Domyślne wagi modyfikatorów można modyfikować.

Słownik **Typy wpisów frekwencji** zawiera listę możliwych do stosowania w module *Dziennik* wpisów frekwencji. Słownik jest wypełniany domyślnie. Do słownika można dodawać nowe pozycje, zmienić opis i aktywność istniejących oraz usunąć pozycje nieużywane.

Słownik **Kategorie uwag** umożliwia kategoryzowanie uwag wpisywanych uczniom w czasie lekcji. Ma on zdefiniowane domyślne pozycje, które można modyfikować, ukrywać lub usuwać.

W słowniku **Pory lekcji** opisuje się organizację dnia pracy szkoły (godziny rozpoczęcia i zakończenie poszczególnych lekcji).

W słowniku **Sale** wprowadza się listę sale, w których odbywają się zajęcia. Słownik wykorzystywany jest podczas wprowadzania planów lekcji oddziałów.

Słownik **Egzaminy zewnętrzne** zawiera zamkniętą listę egzaminów zewnętrznych. Do słownika nie można dodawać nowych pozycji ani usuwać pozycji istniejących. Można jedynie zmieniać ich aktywność.

W słowniku **Dokumenty** definiuje się rodzaje dokumentów wydawanych uczniom przez szkołę. Dla każdego dokumentu można określić regułę autonumeracji. Reguła ta musi zawierać sekwencję numeryczną, składająca się z co najmniej trzech znaków #. Oprócz sekwencji numerycznej reguła może zawierać dowolny tekst stały, np. skrót nazwy szkoły lub rok wydania dokumentu. Podczas nadawania numerów dokumentom znaki # są zastępowane kolejnymi liczbami.

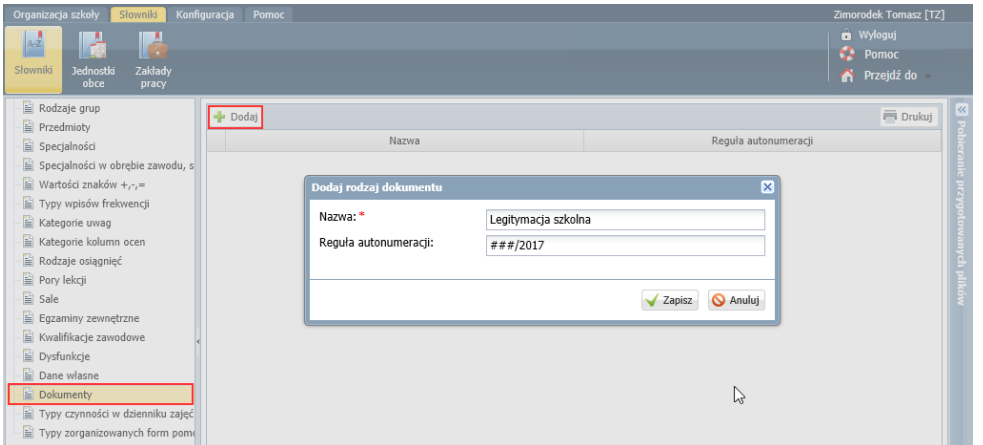

Słowniki dostępne w widokach **Słowniki/ Jednostki obce** oraz **Słowniki/ Zakłady pracy** służą odpowiednio do gromadzenia informacji o:

- szkołach, z którymi w jakikolwiek sposób związani są nasi uczniowie,

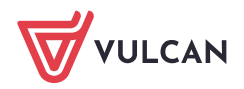

- zakładach pracy, w których uczniowie realizują praktyki zawodowe (w przypadku szkół zawodowych).

W widokach **Słowniki/ Jednostki obce** oraz **Słowniki/ Zakłady pracy** wprowadza się odpowiednio szkoły oraz zakłady pracy, z którymi w jakikolwiek sposób związani są uczniowie naszej jednostki. Dzięki temu jednostki te i zakłady pracy będą dostępne podczas wypełniania różnych formularzy, np. dotyczących spełniania obowiązku szkolnego, związanych z przepływem uczniów między szkołami lub odbywaniem praktyk zawodowych. Słowniki te może na bieżąco uzupełniać także sekretarz szkoły w module *Sekretariat*.

# <span id="page-18-0"></span>**Wprowadzanie planu lekcji**

W systemie *Dziennik VULCAN* plany lekcji oddziałów traktowane są jako szablony tygodniowych rozkładów zajęć oddziałów. Plany te definiowane są na każdy tydzień roku szkolnego, dzięki temu dostarczają szczegółowych informacji o każdej zaplanowanej w ciągu roku szkolnego lekcji. Na przykład z planu lekcji wiadomo, że w czwartek 20 września oddział 2a na pierwszej lekcji ma zaplanowaną matematykę z Janem Kowalskim w sali 15.

Plany lekcji oddziałów może wprowadzić administrator w module *Administrowanie* lub wychowawcy oddziałów w module *Dziennik*.

#### Przed wprowadzeniem planu lekcji należy zdefiniować słownik **Sale** w widoku **Słowniki/ Słowniki**.

Jeśli w szkole plan lekcji układany jest za pomocą programu *Plan lekcji Optivum*, to można go zaimportować do systemu *Dziennik VULCAN*. Import można wykonać tylko w module *Administrowanie*.

Zobacz poradę: [Jak zaimportować plan lekcji ułożony za pomocą programu Plan lekcji Optivum?](http://www.bazawiedzy.vulcan.edu.pl/bazawiedzy.php/show/19)

Aby w module *Administrowanie* wprowadzić plan lekcji oddziału:

- 1. Przejdź do widoku **Organizacja szkoły/ Plan lekcji**.
- 2. W polu **Tydzień** ustaw tydzień, od którego ma obowiązywać wprowadzany plan lekcji, w polu **Przejdź do** wybierz oddział, którego plan chcesz wprowadzić – wyświetli się pusta siatka planu lekcji oddziału.
- 3. Kliknij przycisk **Zmień**.

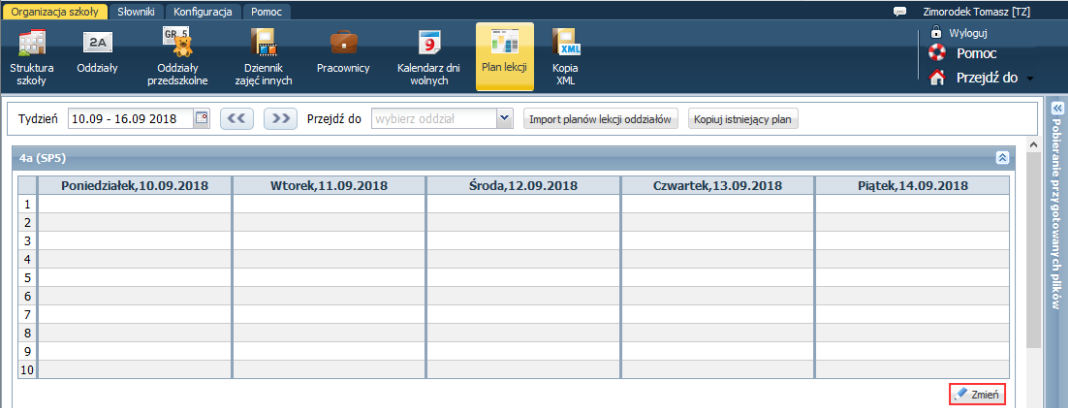

4. W oknie **Edycja planu lekcji** dodaj pozycje planu lekcji.

Korzystaj z przycisków  $\mathbf{r}$ , aby przywołać formularz opisu pozycji planu lekcji.

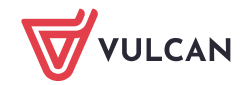

Aby do pozycji planu lekcji przypisać salę, należy zdefiniować słownik **Sale** (w widoku **Słowniki/ Słowniki**).

W sekcji **Cykl terminu** możesz ustawić cykliczność występowania pozycji w planie lekcji (do kiedy i co tydzień, czy co dwa tygodnie).

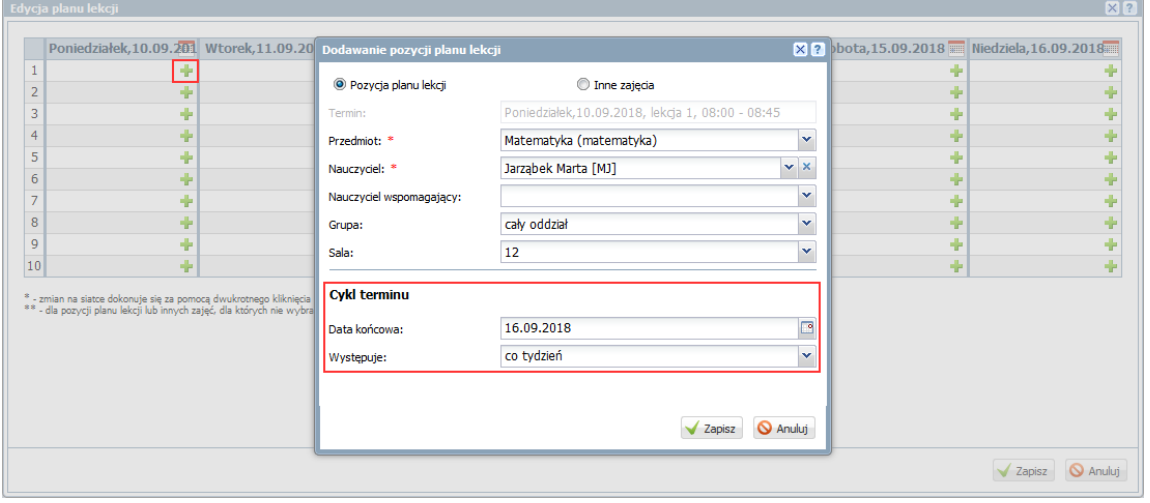

W jednej komórce tabeli można umieścić kilka pozycji planu lekcji (np. gdy zajęcia odbywają się w podziale na grupy).

5. Po wprowadzeniu wszystkich pozycji do planu lekcji, w oknie **Edycja planu lekcji** kliknij przycisk **Zapisz**.

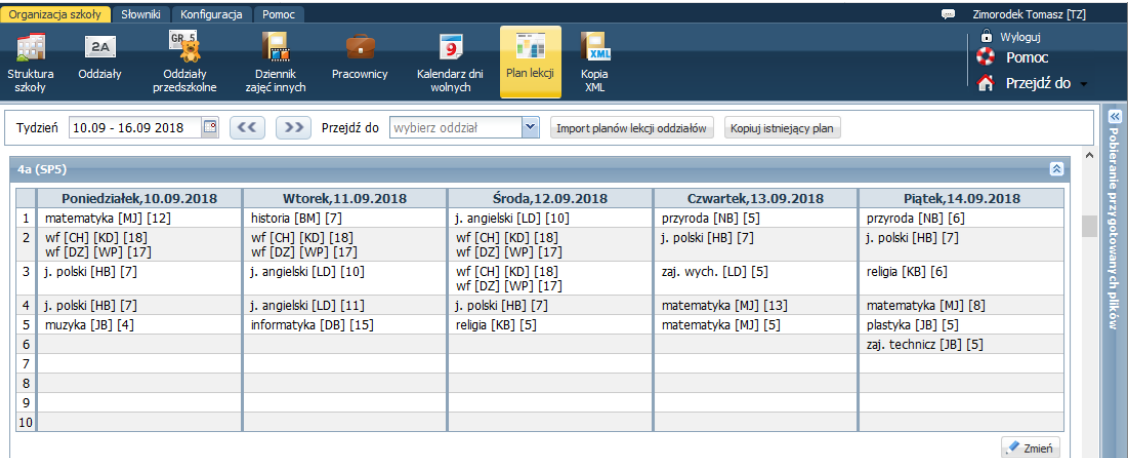

Plan lekcji z wybranego tygodnia można skopiować na wskazane tygodnie roku szkolnego.

Zobacz poradę: [Jak skopiować plan lekcji z wybranego tygodnia na następne tygodnie?](http://www.bazawiedzy.vulcan.edu.pl/bazawiedzy.php/show/14)

Zobacz poradę: [Jak zmodyfikować w planie lekcji pozycję, która została opisana jako seria?](http://www.bazawiedzy.vulcan.edu.pl/bazawiedzy.php/show/15)

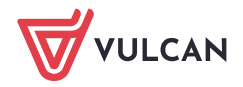

# <span id="page-20-0"></span>**Zakładanie dzienników zajęć innych**

Administrator zakłada również dzienniki zajęć pozalekcyjnych, dziennik pedagoga oraz dziennik świetlicy. Dzienniki te dodaje się w widoku **Organizacja szkoły/ Dzienniki zajęć innych**.

Aby dodać dziennik:

- 1. Przejdź do widoku **Organizacja szkoły/ Dzienniki zajęć innych**.
- 2. W drzewie danych wybierz odpowiedni rodzaj dziennika i kliknij przycisk **Dodaj**.

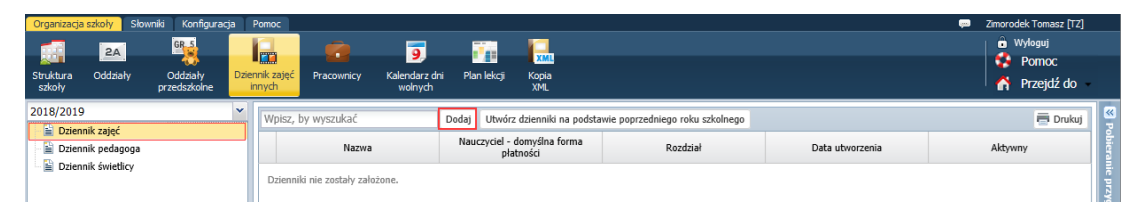

3. W wyświetlonym oknie opisz dziennik, podając jego nazwę, nauczyciela prowadzącego zajęcia (lub nauczycieli), domyślną formę płatności i rozdział klasyfikacji budżetowej.

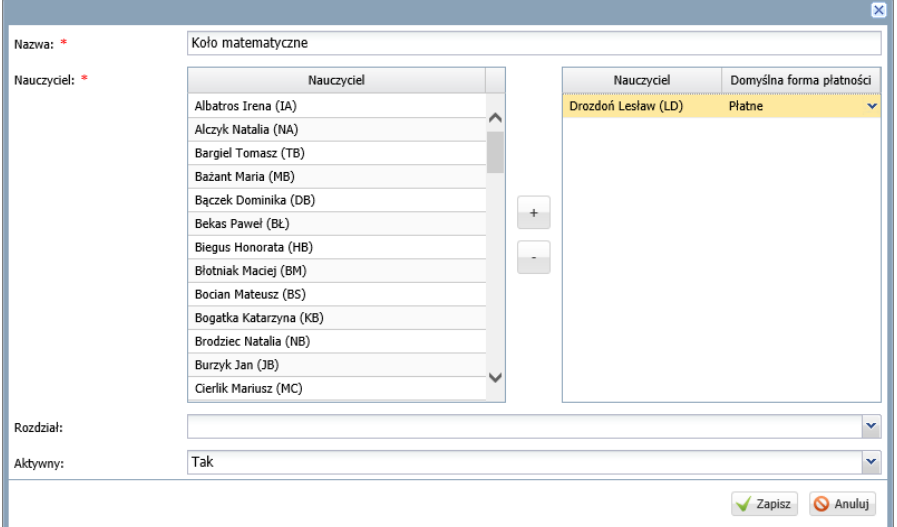

4. Kliknij przycisk **Zapisz**.

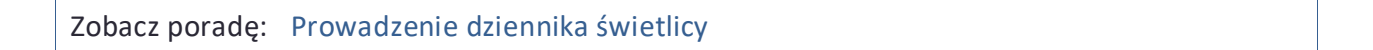

# <span id="page-20-1"></span>**Konfiguracja systemu**

W ramach konfiguracji systemu określa się, czy wymagany jest PESEL rodziców/ opiekunów, definiuje szereg ustawień dotyczących pracy w module *Dziennik* oraz decyduje o widoczności niektórych elementów w *Witrynie ucznia i rodzica*.

Konfigurację przeprowadza się w widokach dostępnych ze wstążki **Konfiguracja**.

W widoku **Ustawienia ogólne** decyduje się o wymagalności i prezentacji numeru PESEL rodziców/ opiekunów prawnych.

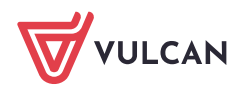

W widoku **Ustawienia dziennika** określa się uprawnienia wychowawcy do zmiany planu lekcji w dzienniku oddziału oraz uprawnienia nauczycieli uczących w oddziale do przeglądania w dzienniku ocen z innych przedmiotów i przeglądania poszczególnych zakładek kartoteki ucznia.

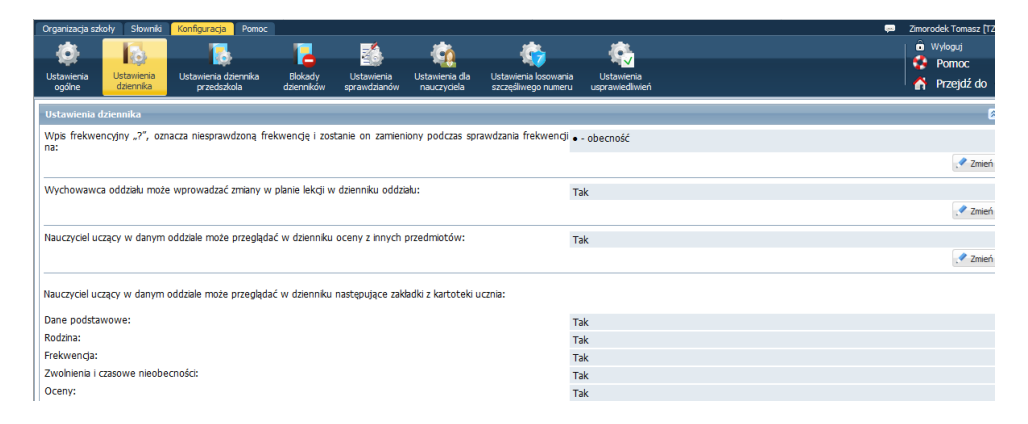

W widoku **Ustawienia dziennika przedszkola** określa się uprawnienia wychowawcy do zmiany planu zajęć innych nauczycieli oraz uprawnienia nauczycieli uczących w oddziale do przeglądania poszczególnych zakładek kartoteki przedszkolaka.

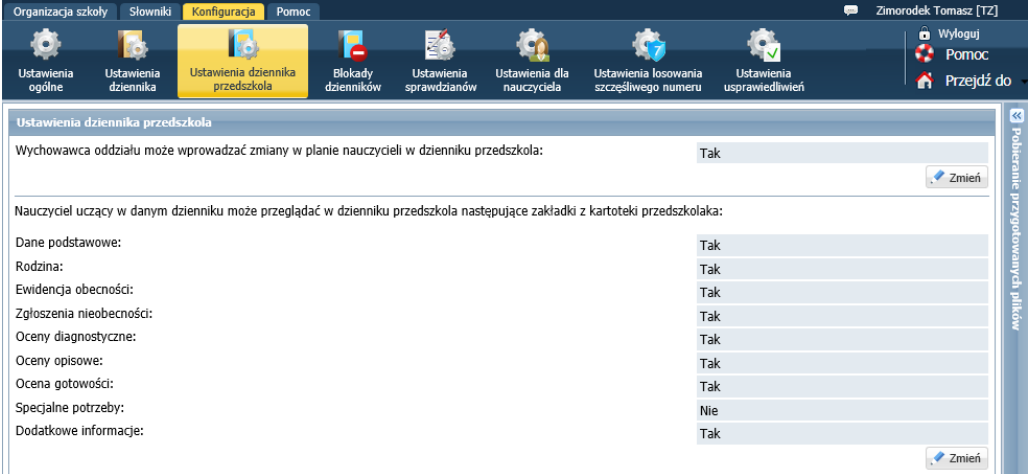

W widoku **Blokady dzienników** ustawia się blokady w dziennikach w zakresie.

- dodawania/ modyfikowania danych we wcześniejszych latach szkolnych,
- modyfikacji danych uczniów/ przedszkolaków skreślonych,
- modyfikacji wybranych danych w bieżącym roku szkolnym.

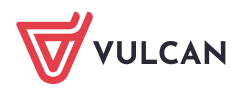

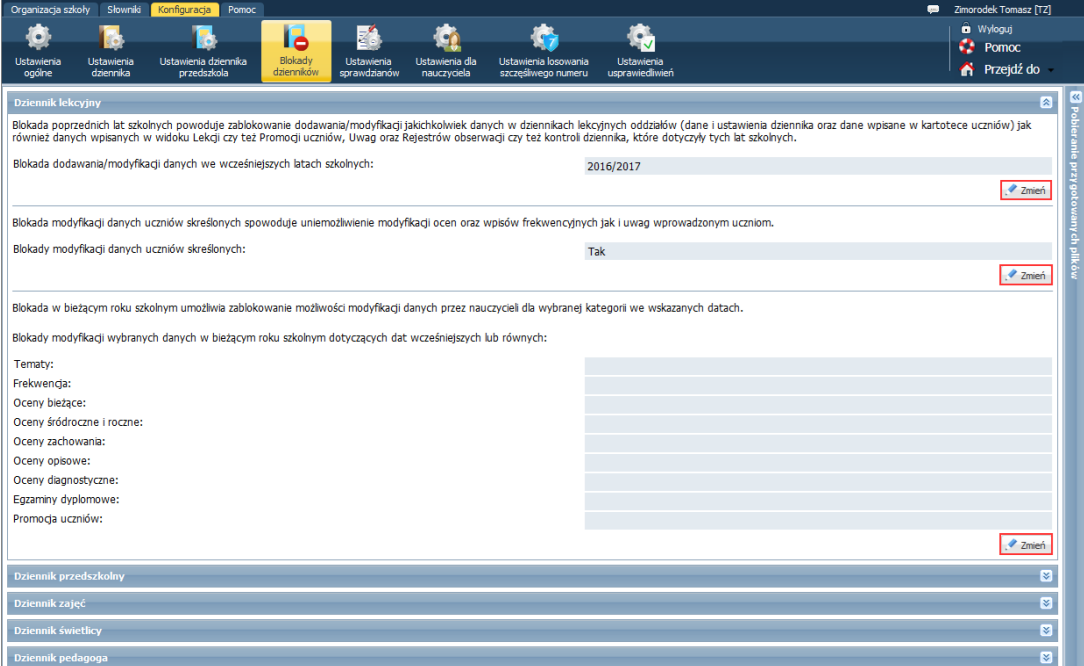

W przypadku ustawienia blokad dla bieżącego roku szkolnego, na stronie startowej użytkownika pojawia się kafel **Blokady dzienników**, zawierający szczegółowe informacje o blokadzie.

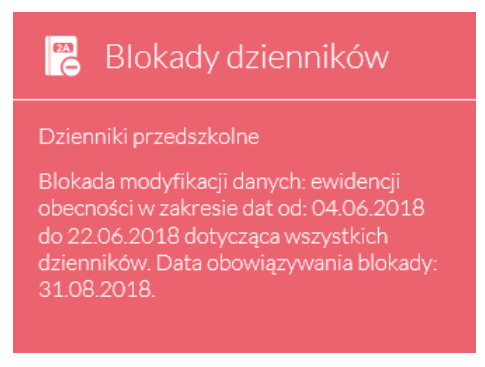

W widoku **Ustawienia sprawdzianów** ustawia się limity dla sprawdzianów, kartkówek i prac klasowych w tygodniu i w dniu (globalnie dla całej jednostki sprawozdawczej lub dla każdej składowej oddzielnie).

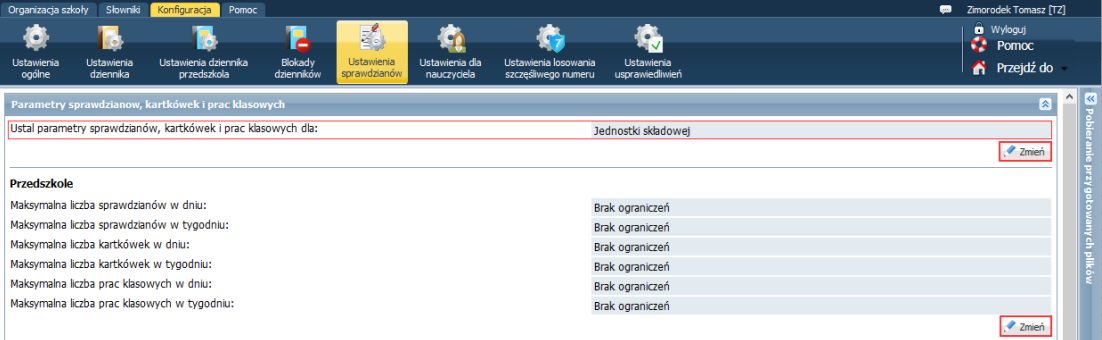

Zobacz poradę: [Jak korzystać z kalendarza sprawdzianów i kartkówek?](http://www.bazawiedzy.vulcan.edu.pl/bazawiedzy.php/show/42)

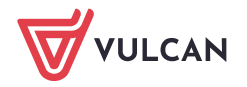

Widok **Ustawienia dla nauczyciela** służy do włączania w module *Dziennik* widoku godzin dodatkowych i godzin ponadwymiarowych na wstążce **Nauczyciel**.

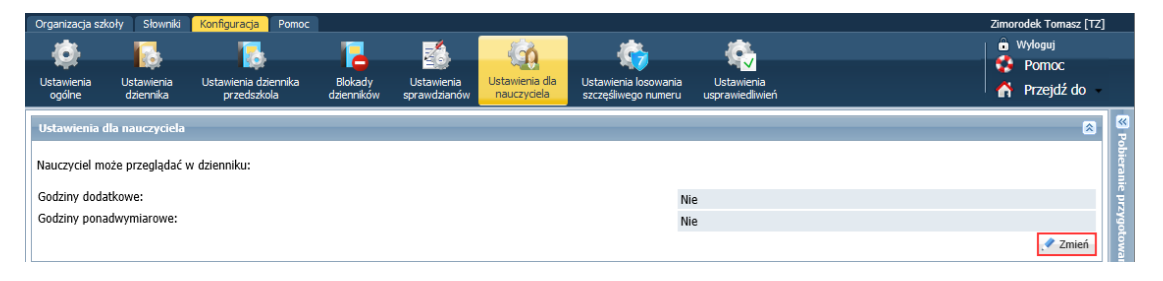

Widok **Ustawienia losowania szczęśliwego numeru** służy do włączania funkcjonalności codziennego losowania w dziennikach oddziału numeru (dla każdej jednostki oddzielnie). Uczeń, który w dzienniku posiada wylosowany numer, może np. być zwolniony z odpytywania (zasady traktowania takiego ucznia ustalane są przez szkołę).

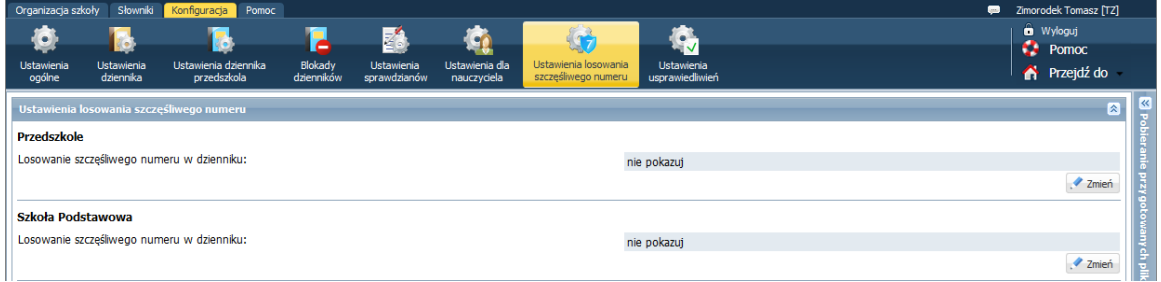

W widoku **Ustawienia usprawiedliwień** włącza się w systemie obsługę usprawiedliwień nieobecności uczniów przez rodziców/ opiekunów prawnych (dla każdej składowej oddzielnie).

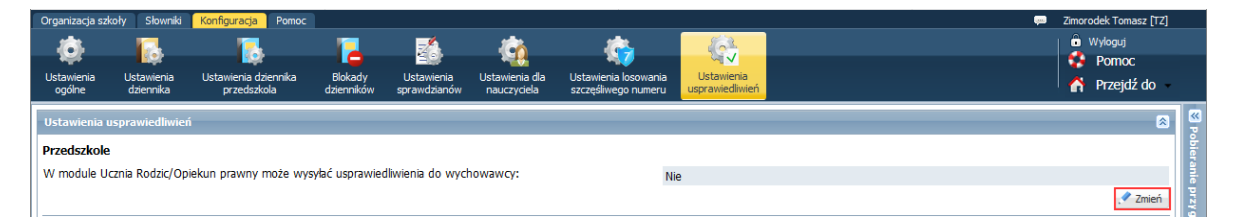

Zobacz poradę: [Usprawiedliwianie nieobecności uczniów przez rodziców/opiekunów](http://www.bazawiedzy.vulcan.edu.pl/bazawiedzy.php/show/556)  [prawnych](http://www.bazawiedzy.vulcan.edu.pl/bazawiedzy.php/show/556)